Title: CATS\_Enter Overtime for a Salaried Employee

Processes : Sub-Processes :

HRMS Training Documents

### **CATS\_Enter Overtime for a Salaried Employee**

| •  | ۸. | TO |  |
|----|----|----|--|
| C. | А  | 12 |  |

### **Change History**

Update the following table as necessary when this document is changed:

| Date    | Name          | Change Description |
|---------|---------------|--------------------|
| 12/8/04 | Emilie Miller | Edit 1             |
|         |               |                    |

Title: CATS\_Enter Overtime for a Salaried Employee

Processes : Sub-Processes :

HRMS Training Documents

#### **Purpose**

Use this procedure to calculate overtime worked for a salaried employee.

### **Trigger**

Perform this procedure to assign overtime pay to a salaried employee who worked over their regularly assigned work schedule rule and meets the requirements for overtime pay.

### **Prerequisites**

None

#### Menu Path

- Human Resources → Time Management → Time Sheet → CATS Classic → CAT2.
- Transaction Code
   CAT2

### Helpful Hints

Monthly salaried employees will be paid their base salary unless exceptions are recorded (LWOP, Assignment pay, Overtime, etc.).

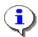

Note: If wage type 1223 is not sent, SAP calculates hours available based on the assigned work. The hours available, based on the employee's assigned schedules, can be viewed in CATS.

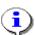

The hours loaded to wage type 1223 are used for hours worked for retirement, unemployment insurance, overtime rate calculation, and medical aid calculation.

State of Washington HRMS

File name: Version: SME Approved Script
CATS\_ENTER\_OVERTIME\_SALAR Last Modified: 12/19/2008 10:33:00 AM
IED\_EMPLOYEE.DOC

HRMS Training Documents

#### **Procedure**

1. You have started the transaction using the menu path or transaction code.

#### **Time Sheet: Initial Screen**

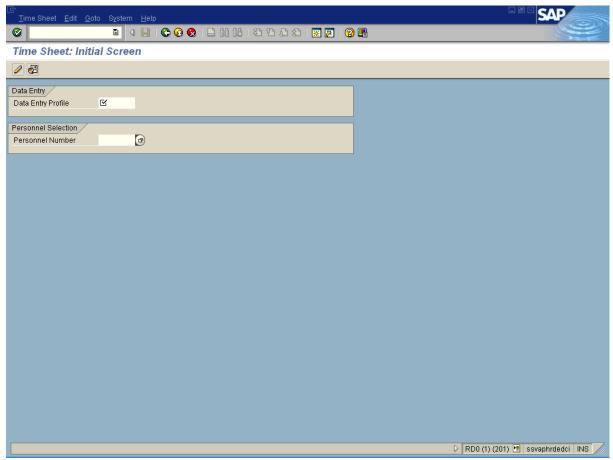

**2.** As required, complete/review the following fields:

| Field Name         | R/O/C | Description                                                                                                    |
|--------------------|-------|----------------------------------------------------------------------------------------------------|
| Data Entry Profile | R     | "This is the profile is used to pull employee time data into for time recording purposes. Profiles              |
|                    |       | used include SOW-1 for labor distribution changes and SOW-2 for data entry without labor distribution changes." |
|                    |       | Example: SOW-1                                                                                                  |

State of Washington HRMS

File name: Version: SME Approved Script
CATS\_ENTER\_OVERTIME\_SALAR Last Modified: 12/19/2008 10:33:00 AM
IED\_EMPLOYEE.DOC

Title: CATS\_Enter Overtime for a Salaried Employee

# Processes : Sub-Processes :

HRMS Training Documents

| Field Name       | R/O/C | Description                                                                                                    |
|------------------|-------|----------------------------------------------------------------------------------------------------|
| Personnel Number | R     | This is a unique identifying number assigned by HRMS for identification purposes. This number will follow the employee throughout his/her employment with the State of Washington. This will replace the use of identifying employees by social security number. |
|                  |       | <b>Example:</b> 20000121                                                                                                    |

HRMS Training Documents

### **Time Sheet: Initial Screen**

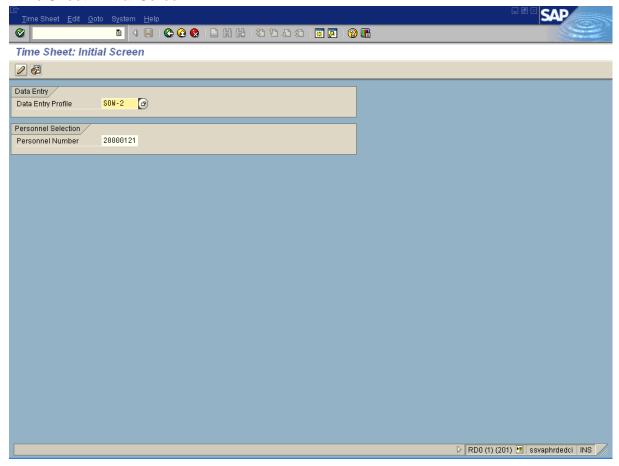

3. Click .

State of Washington HRMS

File name: Version: SME Approved Script
CATS\_ENTER\_OVERTIME\_SALAR Last Modified: 12/19/2008 10:33:00 AM
IED\_EMPLOYEE.DOC

HRMS Training Documents

### **Time Sheet: Data Entry View**

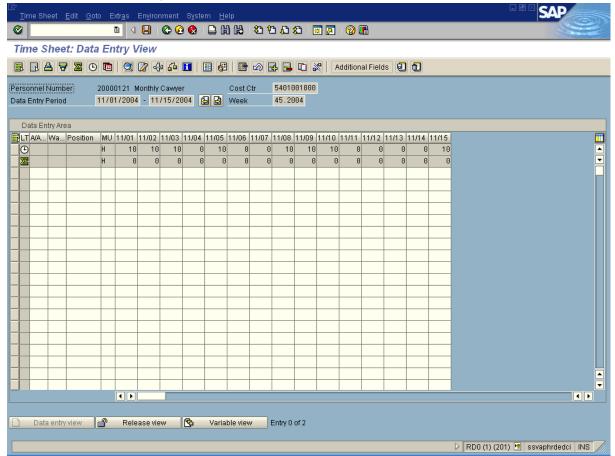

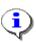

The timesheet defaults to the current period. If you need to enter in a different period, click on the navigation buttons to the right of the *Data Entry Period*.

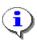

The first gray row in *Data Entry Area* shows the employee's available hours based on his/her assigned work schedules during the period.

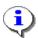

The second gray row in the *Data Entry Area* shows the sum of the hours entered for absences and attendances for the assigned time period. Wage type hours entered do **NOT** display in this row.

**4.** Click the first blank cell under column "Wage Type" in a row where no other data entry has been made.

State of Washington HRMS

HRMS Training Documents

**5.** As required, complete/review the following fields:

| Field Name | R/O/C | Description                                                                                                    |
|------------|-------|----------------------------------------------------------------------------------------------------|
| Wage Type  | R     | This is an object in Payroll and Personnel Administration which stores amounts or time units that are used to calculate pay and deductions, store results, and determine statistics. It separates amounts and time units for various business processes. It enables the system to process amounts and time units in different ways during the payroll run.  Example: 1232 |

- **6.** Click the cell under the "MU" column, on the line that the overtime is being entered on.
- **7.** As required, complete/review the following fields:

| Field Name | R/O/C | Description                                      |
|------------|-------|--------------------------------------------------|
| MU         | R     | This is the unit in which an object is measured. |
|            |       | Example: HR                                      |

- **8.** Click the cell under the "Date" column on the line that overtime is being entered and under the date that the overtime occurred.
- **9.** As required, complete/review the following fields:

| Field Name   | R/O/C | Description                                                                  |
|--------------|-------|------------------------------------------------------------------------------|
| Date (11/01) |       | This is the day of week in month/day format instead of Monday, Tuesday, etc. |
|              |       | Example: 5.0                                                                 |

**HRMS Training Documents** 

### **Time Sheet: Data Entry View**

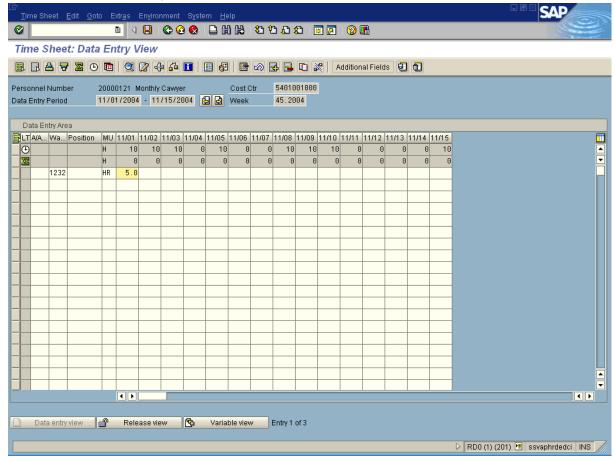

- **10.** Click the second blank cell under column "Wage Type" in a row where no other data entry has been made.
- **11.** As required, complete/review the following fields:

| Field Name R/O/ | <br>Description                                                                                                    |
|-----------------|----------------------------------------------------------------------------------------------------|
| Wage Type R     | This is an object in Payroll and Personnel Administration which stores amounts or time units that are used to calculate pay and deductions, store results, and determine statistics. It separates amounts and time units for various business processes. It enables the system to process amounts and time units in different ways during the payroll run.  Example: 1223 |

**HRMS Training Documents** 

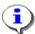

The calculation of overtime for a salaried employee requires that accurate work hours are entered, along with the exceptions to the work schedule.

- **12.** Click the cell under the "MU" column, on the line that the overtime is being entered on.
- **13.** As required, complete/review the following fields:

| Field Name | R/O/C | Description                                      |
|------------|-------|--------------------------------------------------|
| MU         | R     | This is the unit in which an object is measured. |
|            |       | Example: HR                                      |

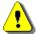

Similar to the forced overtime calculation in PAY1, you need to enter the number of hours worked over the number of hours available to work to process overtime for a salaried employee.

- **14.** Click the cell under the "Date" column on the line that regular time is being entered and under the date that the regular time occurred.
- **15.** As required, complete/review the following fields:

| Field Name   | R/O/C | Description                                                                  |
|--------------|-------|------------------------------------------------------------------------------|
| Date (11/01) |       | This is the day of week in month/day format instead of Monday, Tuesday, etc. |
|              |       | Example: 92.9                                                                |

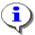

Hours available can be entered on a single date or spread over individual days, but they must equal the total hours available for the entire pay period.

State of Washington HRMS

HRMS Training Documents

### **Time Sheet: Data Entry View**

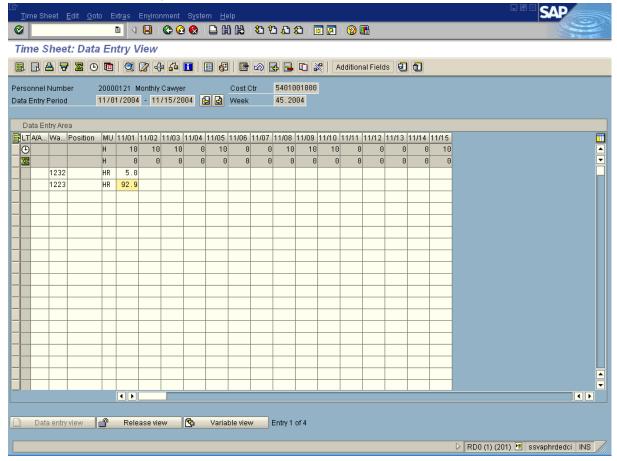

**16.** Click ...

**HRMS Training Documents** 

### **Time Sheet: Data Entry View**

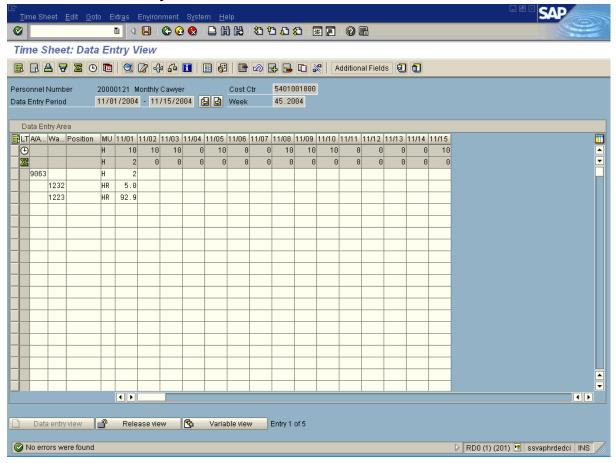

- **17.** Verify the message "No errors were found" appears in the status bar.
- **18.** Click ...

HRMS Training Documents

#### **Time Sheet: Initial Screen**

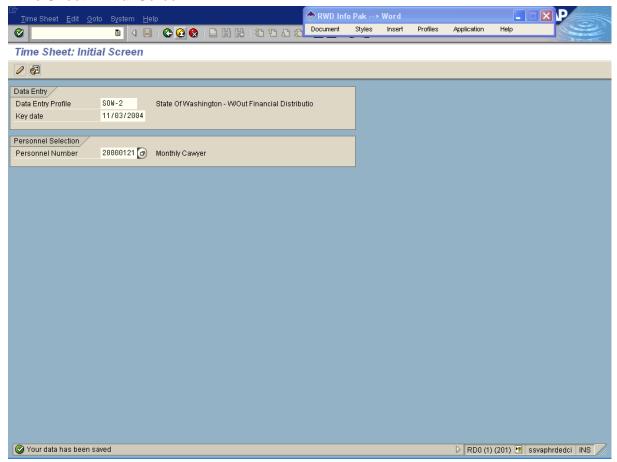

- 19. Verify the message "Your data has been saved" appears in the status bar.
- **20.** You have completed this transaction.

#### Result

You have successfully entered overtime in CATS for a salaried employee.

#### **Comments**